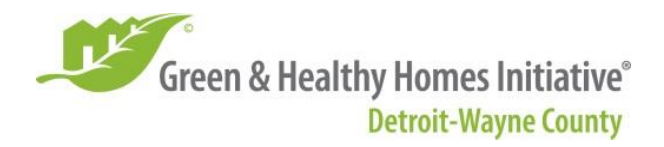

Online donations to Green & Healthy Homes Initiative Detroit-Wayne County (GHHI Detroit-Wayne County) are processed through Wayne State University (WSU) as fiduciary. WSU does not charge a fee per transaction, so all donated funds go directly to GHHI Detroit-Wayne County partner organizations to support the advocacy and research efforts of the initiative. WSU is a 501(c)3 organization so all donations are tax-deductible.

Below are instructions on how to navigate the WSU Giving Page:

1. Enter the **total dollar amount** that you would like to donate to GHHI Detroit-Wayne County in the "I'm giving \$\_\_\_\_\_\_ to Wayne State University" Box. The next step will direct your donation to GHHI Detroit-Wayne County (through WSU).

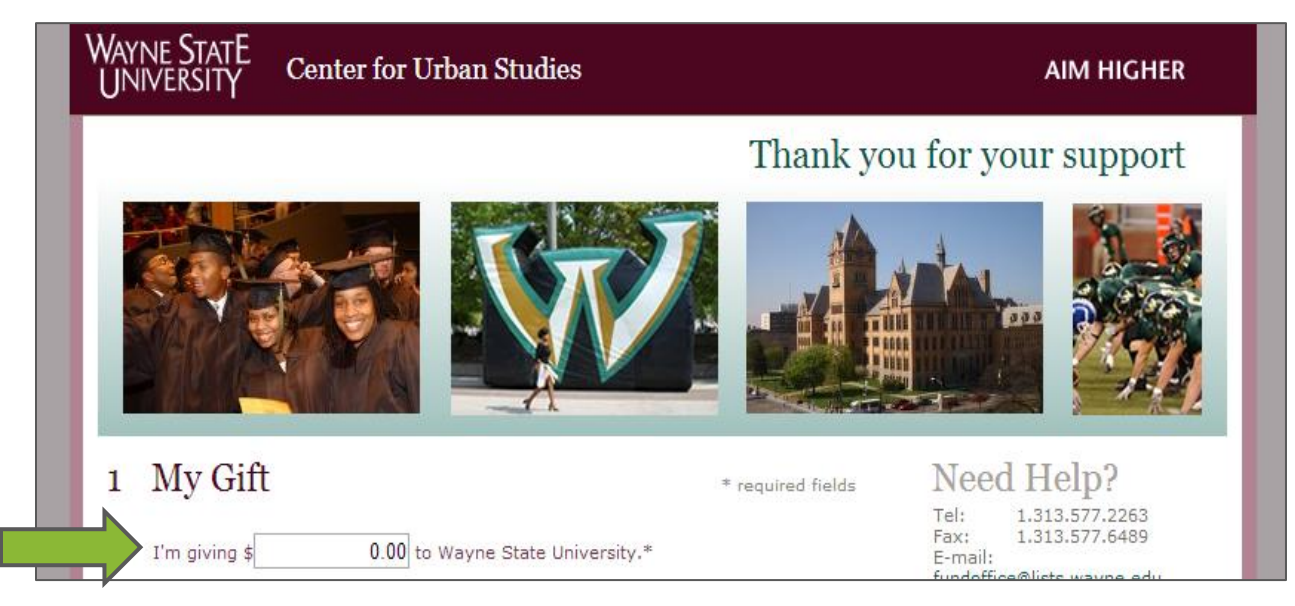

2. Leave the dropdown menu above the Designation box as "Center for Urban Studies" and **enter the same dollar amount that you would like to donate to GHHI Detroit-Wayne County in the Designation box to the right of "Green & Healthy Homes Initiative Detroit-Wayne County".** This is very important! If you skip the Designation box, your donation will be automatically applied to Wayne State University's Aim Higher for Students Campaign.

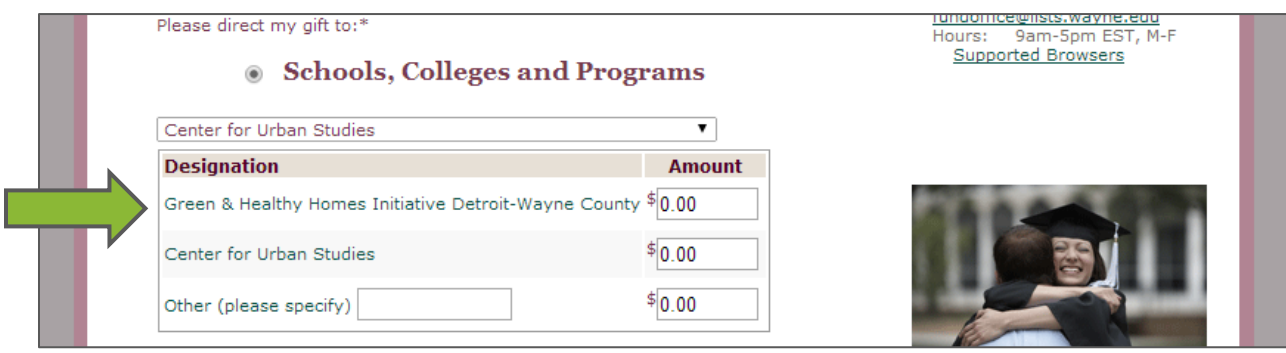

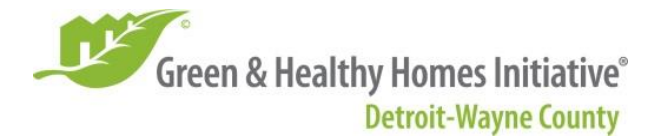

3. For the question "Is this a payment for an existing pledge?" select "**No**" from the dropdown menu.

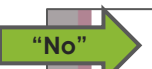

Is this a payment for an existing pledge?\* [ Please apply to existing pledge

4. **IGNORE** "I know my Wayne State Access ID and associated password."

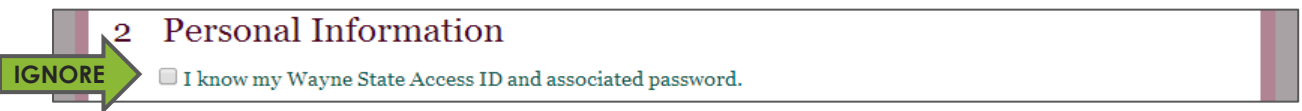

5. Fill out your Personal Information including name, email, and mailing address. This information will be used to recognize you for your contribution. Fields marked with an asterisk (\*) are required, all other fields are optional.

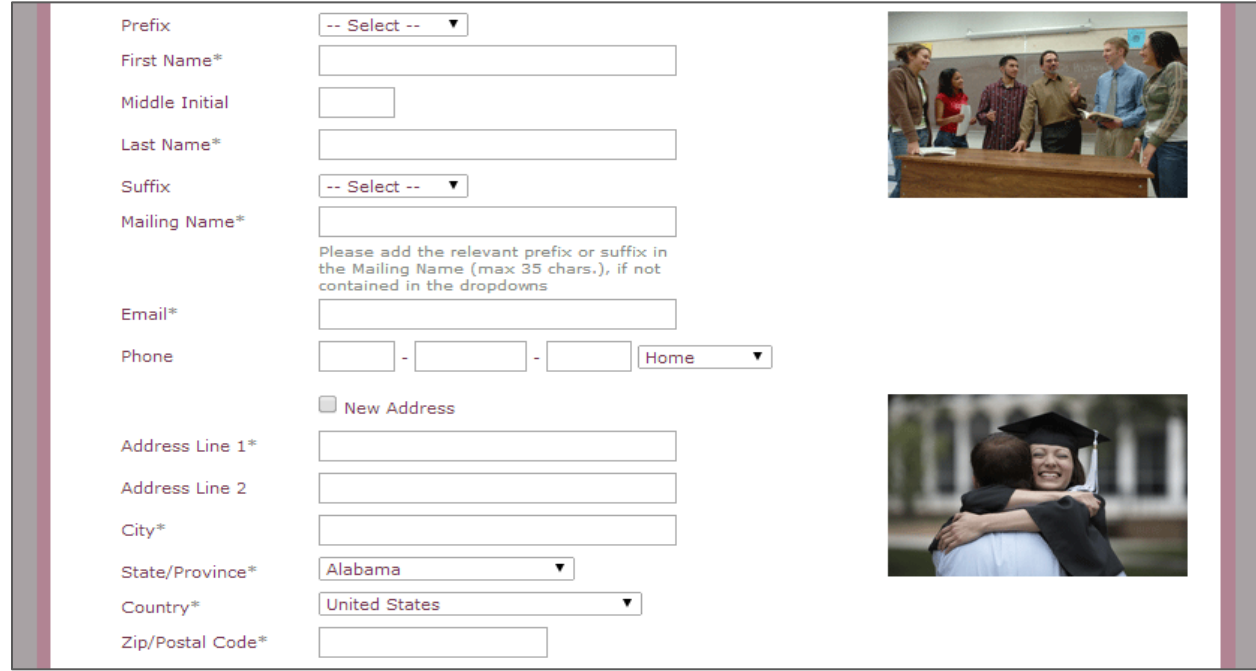

6. **IGNORE** "Click here to tell us how you're connected to WSU."

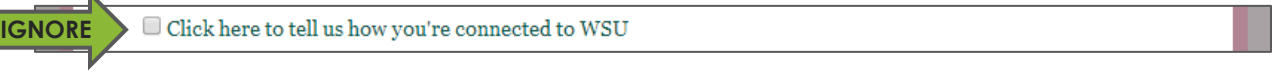

7. **IGNORE** "This is a joint gift."

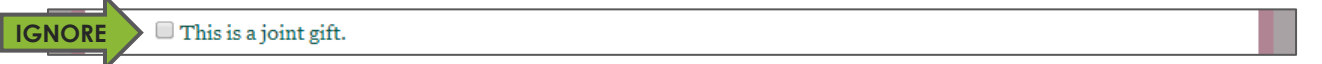

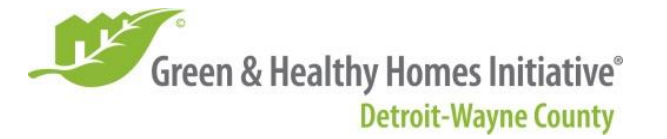

8. If you or your spouse's employer offers a matching gifts program, select the appropriate employer from the dropdown menu in the "Matching Gifts" section. **You will also need to contact your employer directly for a copy of their matching gifts form and send the completed form to the mailing address below.** If this does not apply to you, skip this section.

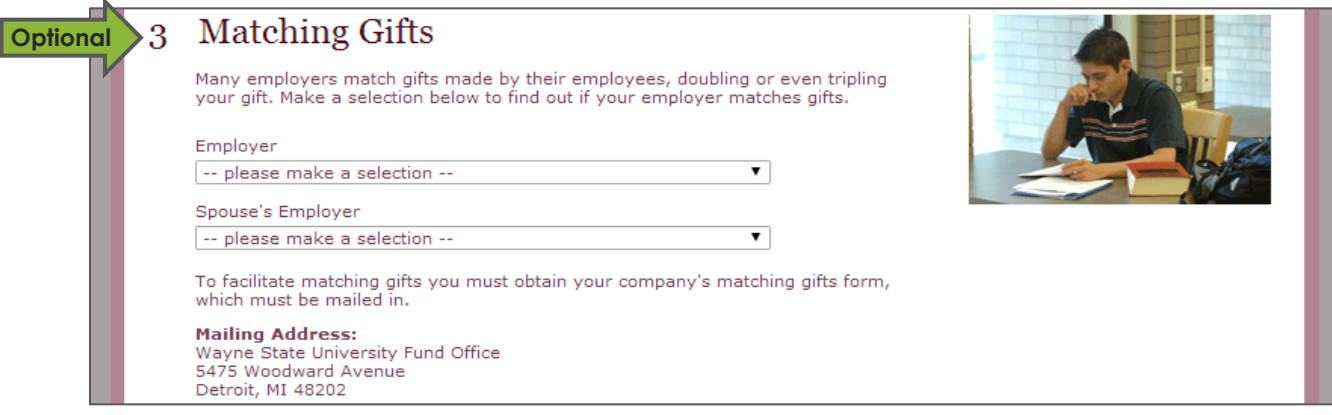

9. If you would like to make your gift in honor or memory of someone, notify someone of your gift, or provide additional information about your gift, enter this information in the "Extra Gift Information" section. If this does not apply to you, skip this section.

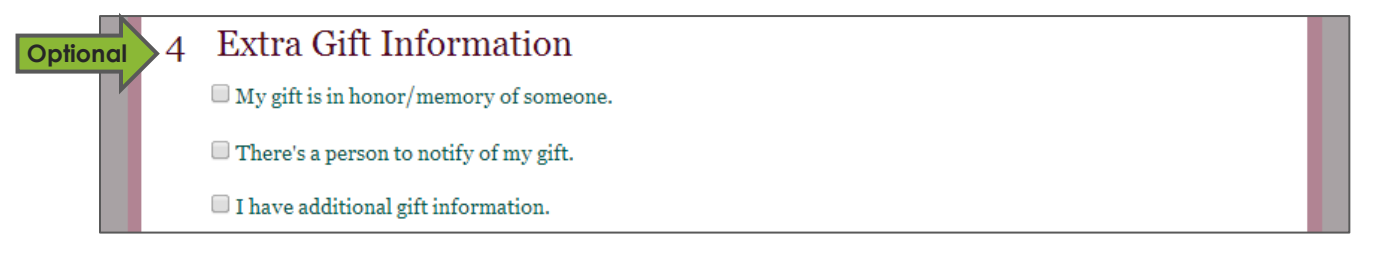

10. To **donate by credit card**, click "Continue to CashNet SmartPay." If you would prefer to **donate by check**, click "Pay By Mail" to print a form that should be mailed along with your check to the payment address below. Make your check payable to Wayne State University.

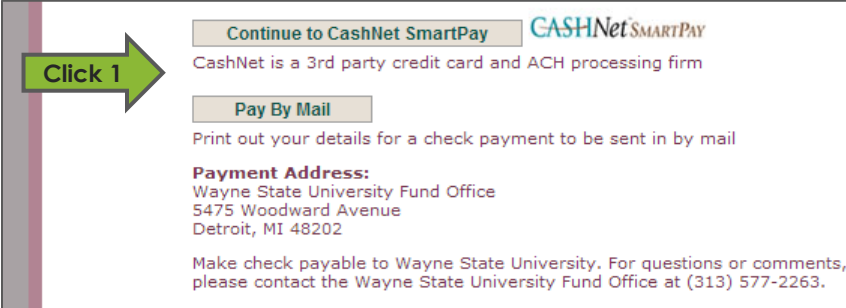

11. If you click the "Pay By Mail" option, a window should pop up prompting you to print the page you just filled out. Be sure to print this page and mail it along with your check per the instructions and screenshot in step 10 above.

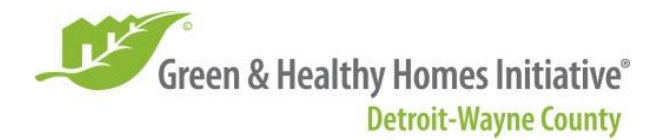

12. If you click the "Continue to CashNet SmartPay" option, you should be automatically redirected to a new Wayne State University Online Giving page. Select your preferred method of payment (credit card) by selecting "Enter new credit card information".

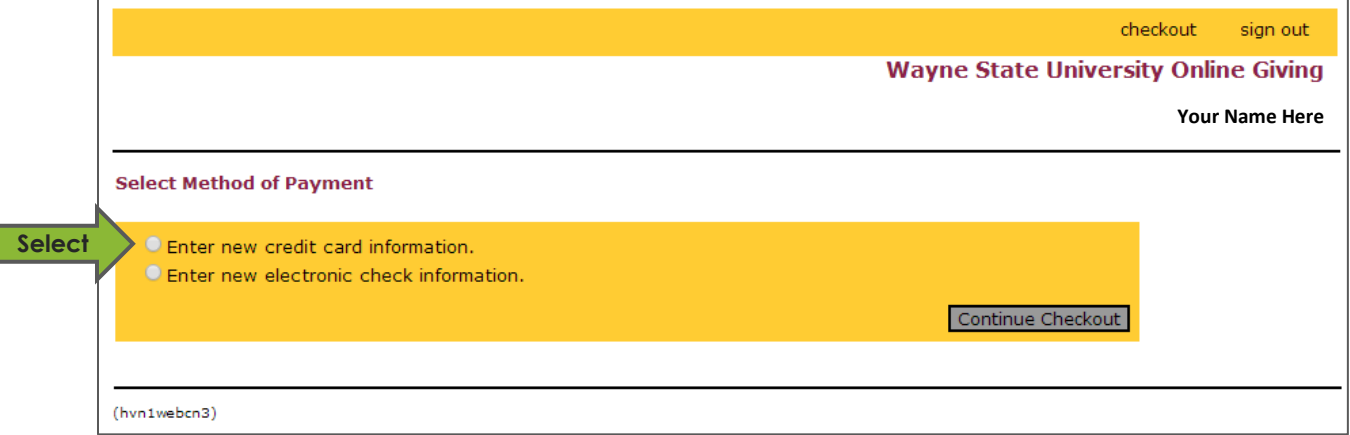

13. The next page will ask you to acknowledge that you have read and accept the terms and conditions of the Higher One, Inc. User Agreement. Higher One, Inc. is the company that manages WSU's Online Giving page. Check this box, then click "Continue Checkout".

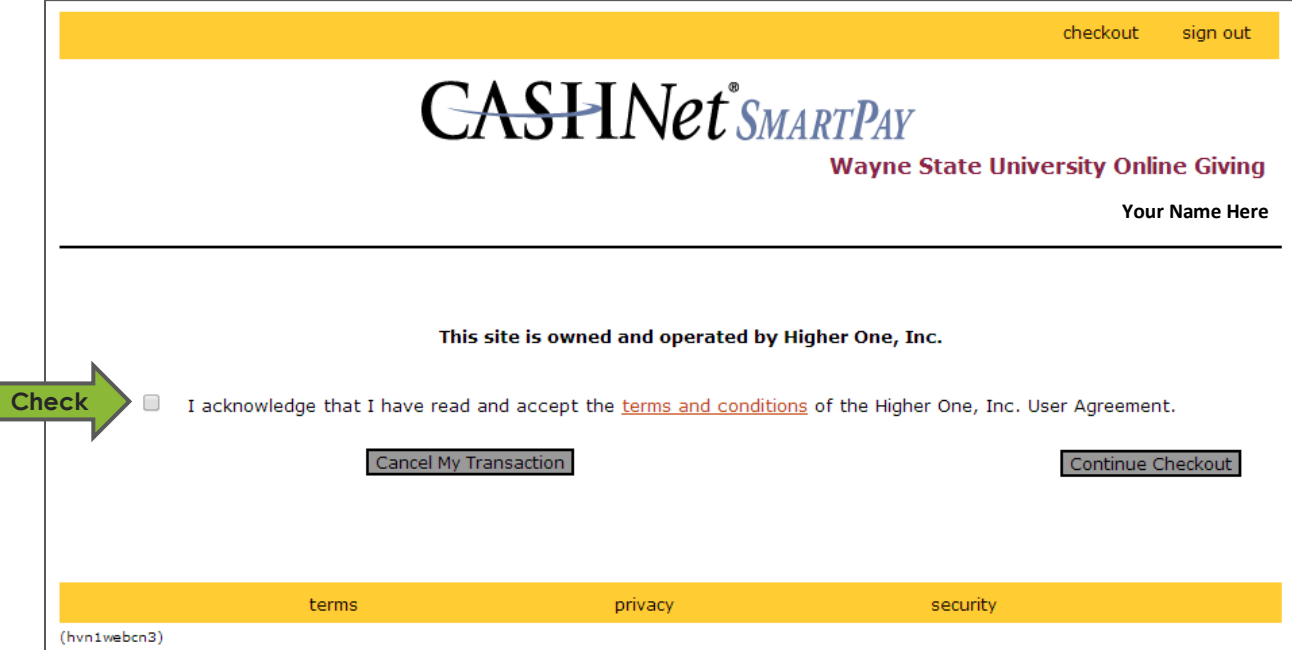

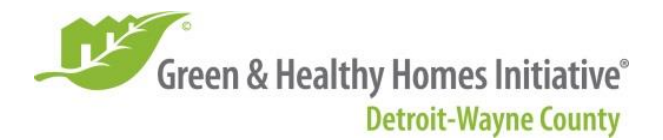

14. The next page will ask you to enter your credit card information. Visa, Mastercard, Discover, American Express and JCB are accepted. When you are done, click "Continue Checkout" (you will still have a chance to review your donation before it is submitted).

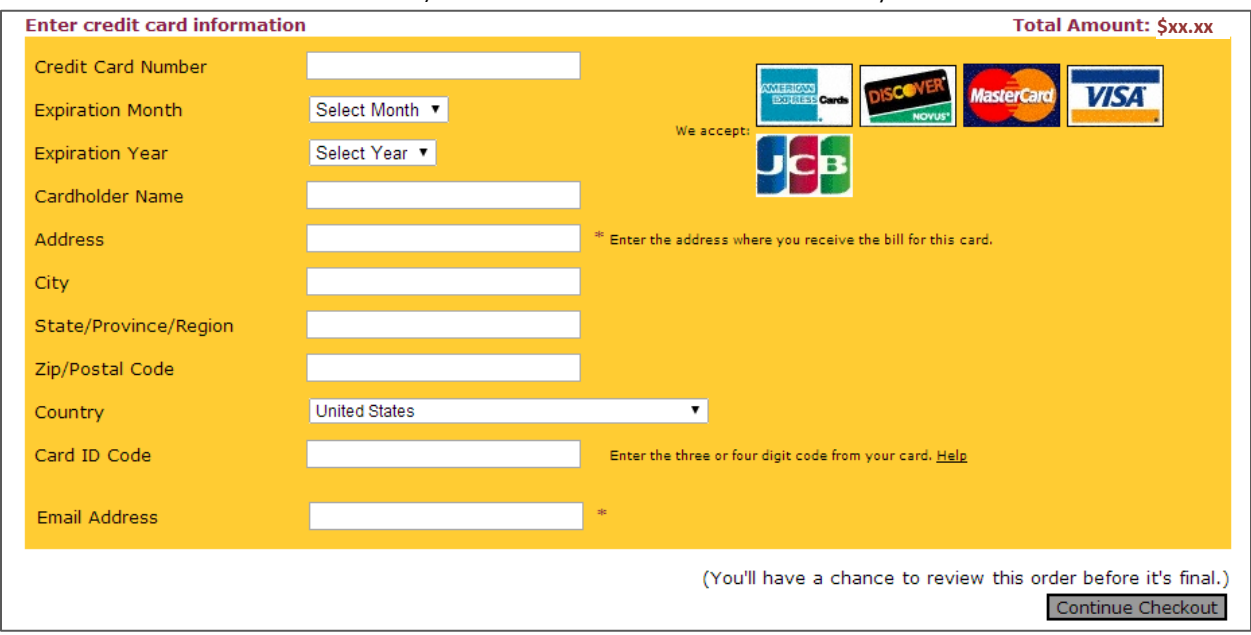

15. The next page will be a final confirmation page showing the details of your donation. **Make sure that Items Selected reads "GHHI Detroit-Wayne County"**. Review your payment information to make sure it is correct, then click "Submit Payment".

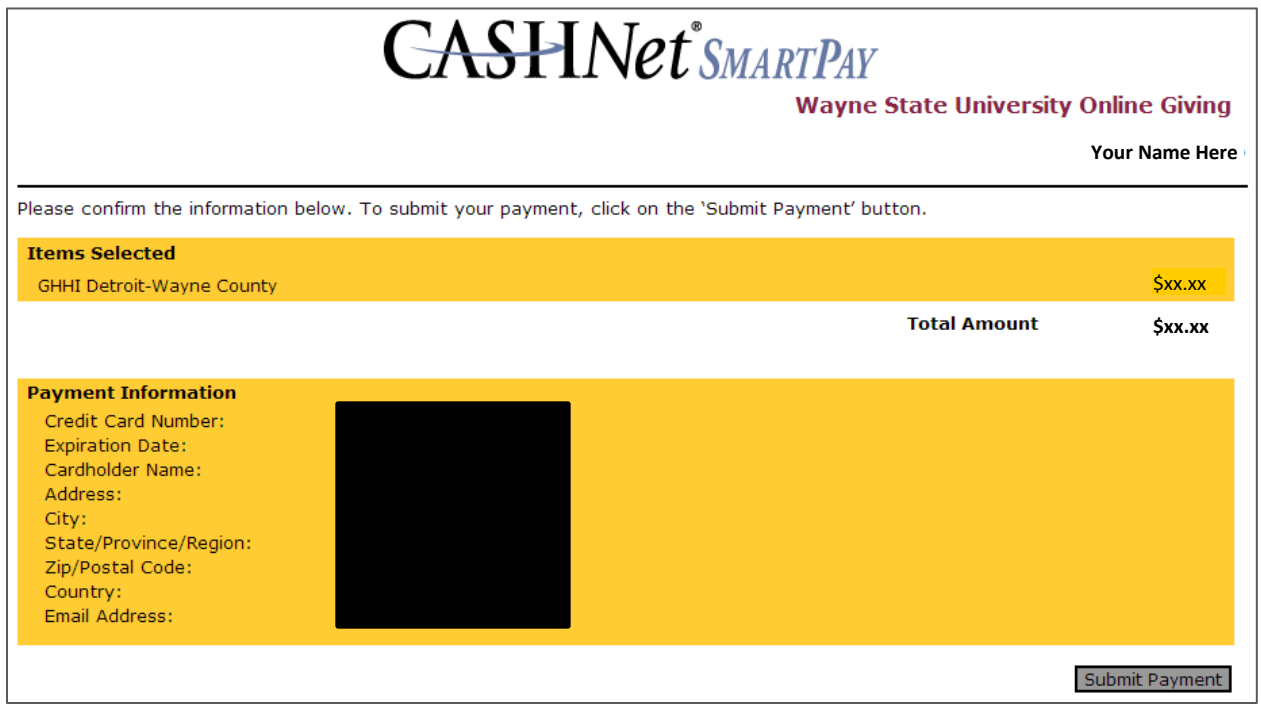

16. Your donation is now complete! Thank you for supporting GHHI Detroit-Wayne County!